## **JS Calc diese Tabelle 1 in ein neues Dokument verschieben.**

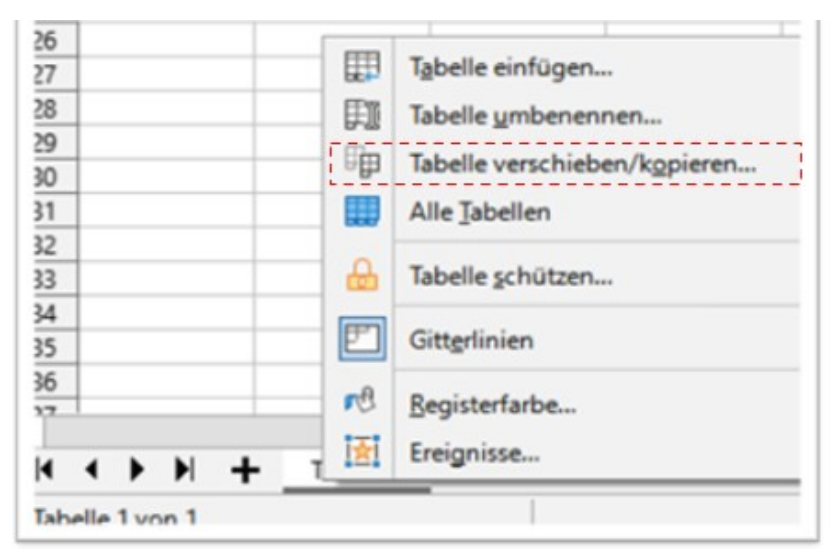

Schritt 1 Mit der rechten Maustaste auf das Register der Tabelle 1 klicken.

Schritt 2 Mit der linken Maustaste auf »Tabelle verschieben/kopieren…" klicken

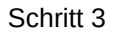

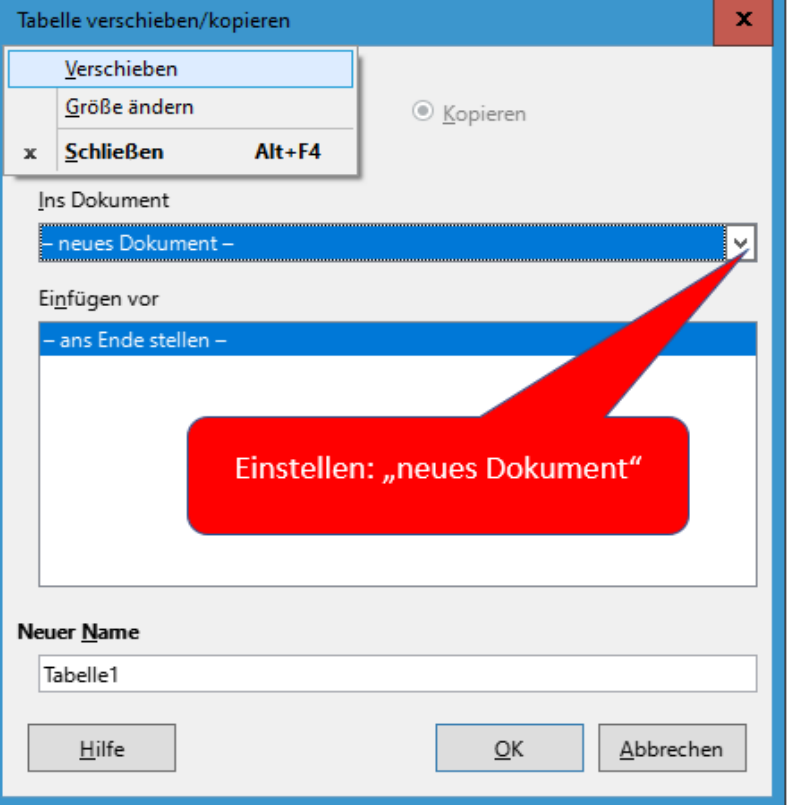

Schritt 4 Es wird ein neues Dokument – mit dem Inhalt der Tabelle 1 - geöffnet.

Fertig.

© Josef Schreiner, 18.01.2022